# Steps to Install Fedora 13 On a VirtualBox VM or Flash Drive

## **Part 1: Prepare**

## *A:#Install#Fedora#13#on#VirtualBox (PC & MAC)*

Requirements:

- ! VirtualBox!and!Extension!Pack!*(Download# from here) http://www.virtualbox.org/wiki/Downloads*
- **EXECUTE: Fedora Installation DVD or ISO File**
- **E** VirtualBox Template *(Download from here) http://goo.gl/65MGUG*
- 1. Install VirtualBox first. And then install VirtualBox Extension Pack.
- 2. Unzip the VirtualBox Template file.
- 3. Start the VirtualBox. From File Menu, select Import!Appliance

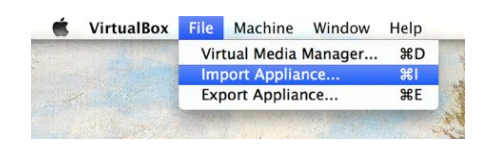

- 4. Select the Fedora13.ova file from the directory in which the Fedora13.zip file was uncompressed in step 2.
- 5. In the Appliance Import Wizard, change Appliance Import Settings to suit your system (Option).

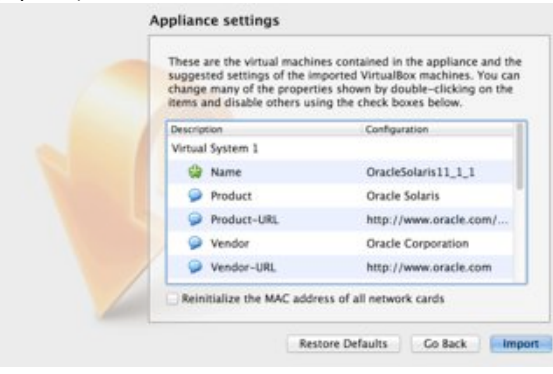

6. Highlight the "Fedora13" system image, click "Setting"

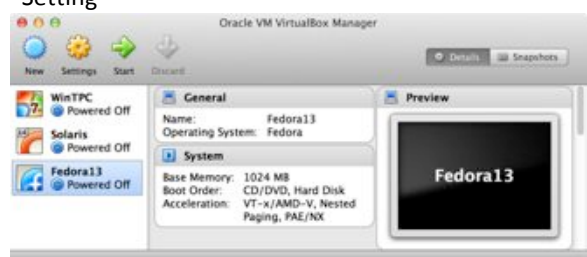

7. On the "Storage" (1) Settings, click on the empty CD drive (2), and click "Live CD/DVD" (3-a) to load Fedora installation DVD or click CD Icon (3b) to load Fedora installation ISO file. Click "OK"

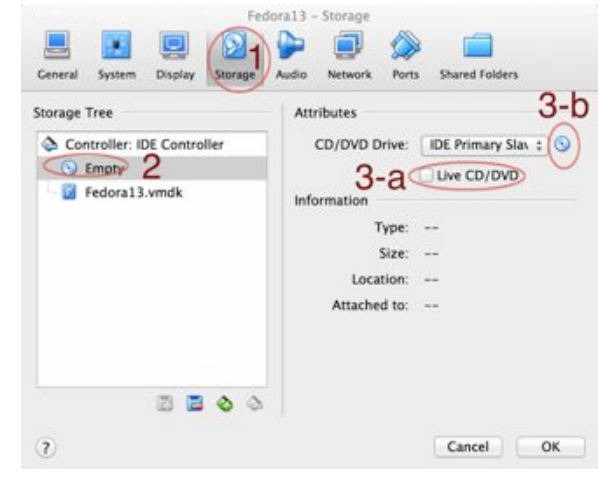

8. Start the "Fedora13" system image.

## *B: Install!Fedora!13!on!Flash!Drive! (PC!Only)*

Requirements:

- **B** 8 GB Flash Drive
- Fedora 13 Installation DVD
- " A computer that support boot from USB Disk.

*Notes: Some MAC machines may not be able to boot from a CD/DVD device, try to install fedora on#a#VirtualBox VM.*

- 1. Plug the flash drive into your computer.
- 2. Insert the Fedora Installation DVD.
- 3. Reboot the computer from DVD.

# **Part 2: Installation**

1. Installation DVD gets booted and you will get the below screen. Select the first option.

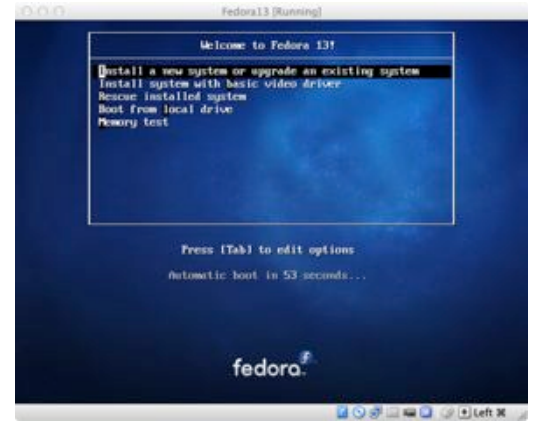

2. Select the "Skip" option when you're asked if you want to check the media before installation, and press "Enter"...

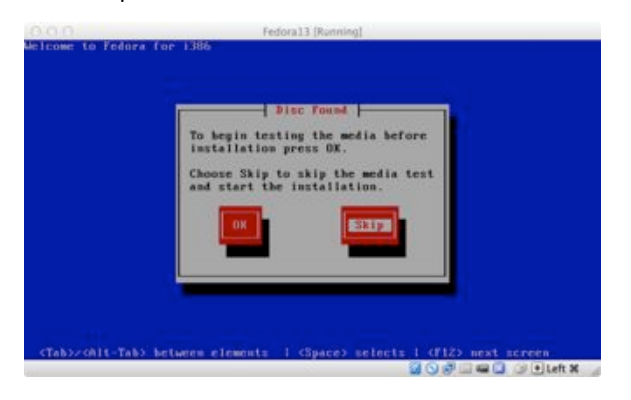

3. Then, you'll see the welcome screen. Click "Next"

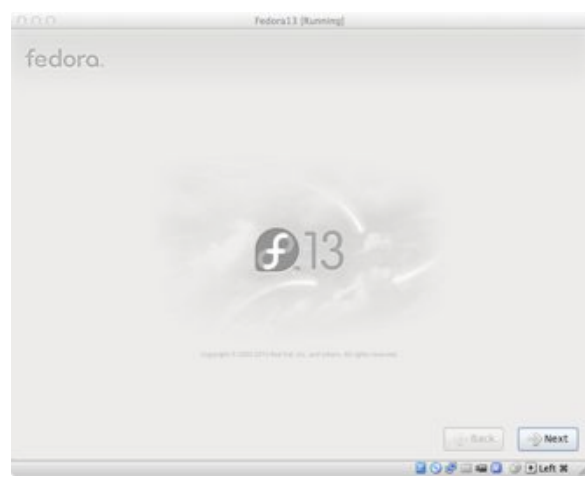

4. Choose your language and keyboard...

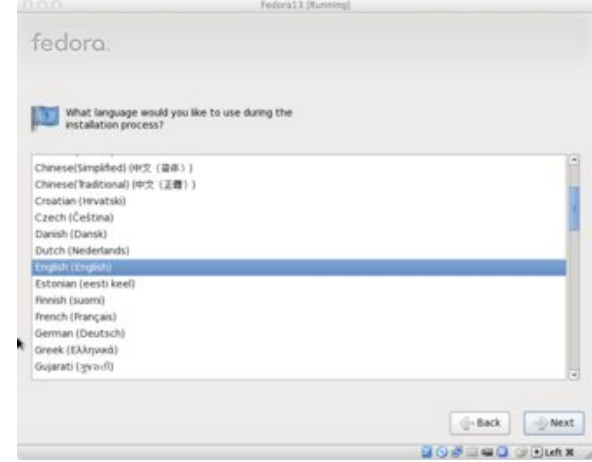

5. Choose the type of devices that your installation involve. (choose it as basic)

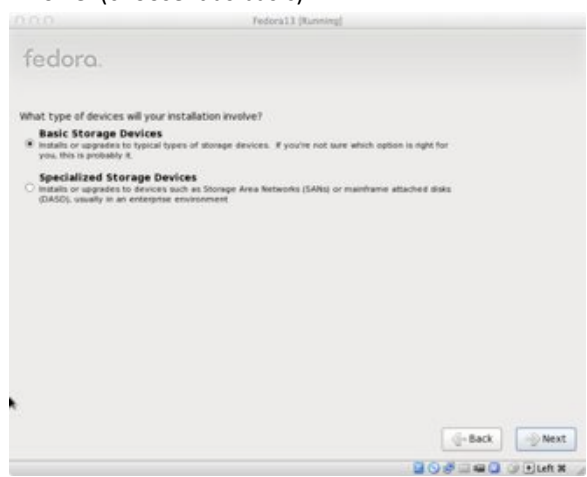

6. **A** *(Install on Flash Drive)*: Select the Flash drive you want to install your operating system on. *Note: Be careful, do not choose you local hard* drive, otherwise you may lost all your data.

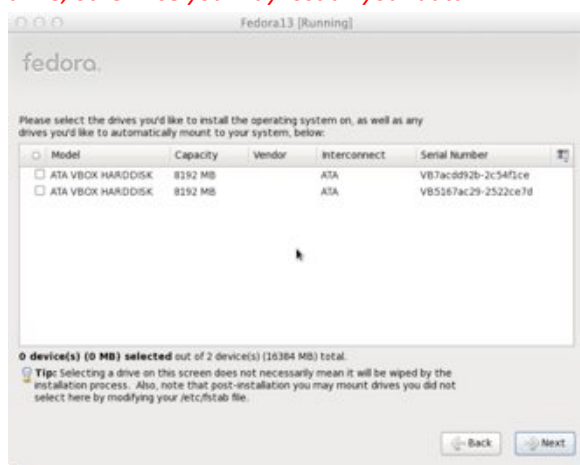

**B** (Install on VirtualBox): Re-Initialize the

#### **virtual disk**

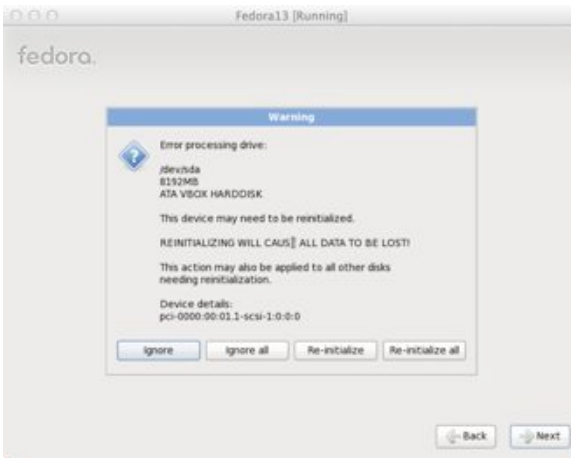

7. Type a name for the computer. It can be anything you want...

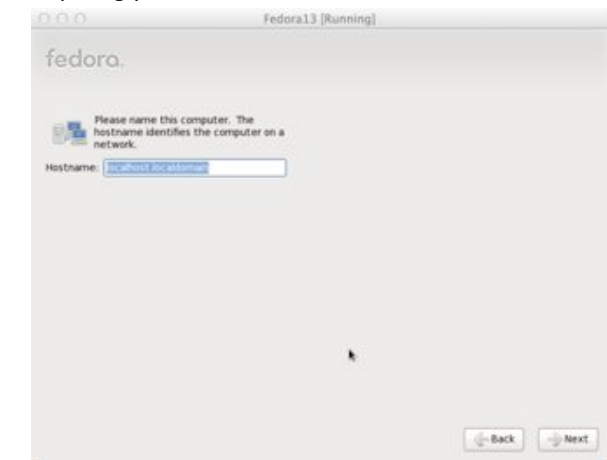

8. Set up time zone (country/city)...

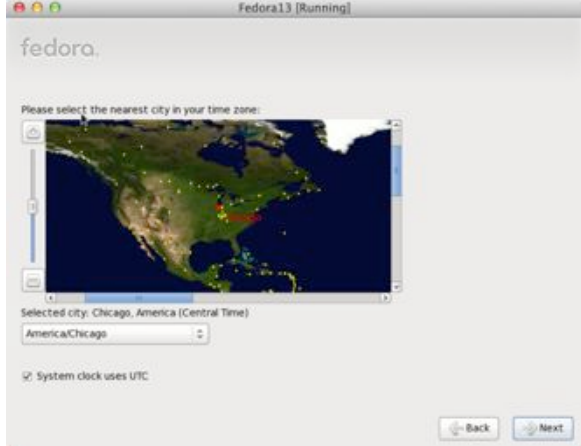

9. Enter the root (System Administrator) password. The longer, the better (WRITE IT SOMEWHERE)...

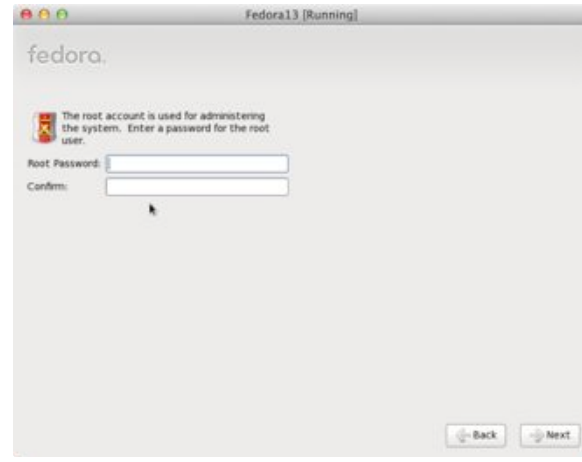

10. Then, choose "use all space option".

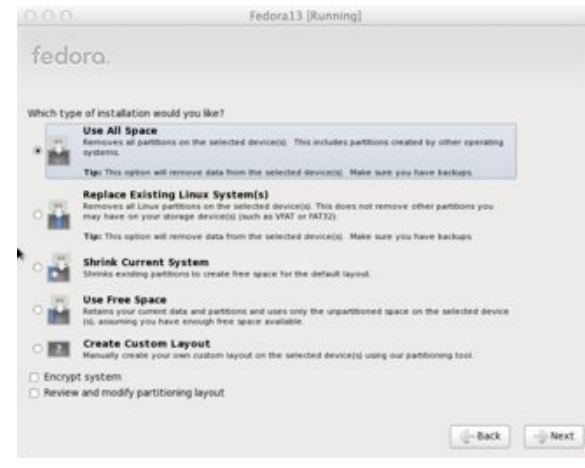

11. Click the "Write changes to disk" button when asked.

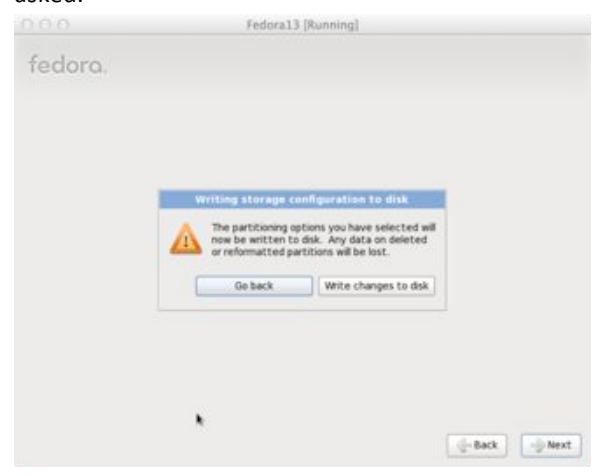

12. You can select the desired packages. For this class, we just need basis system. So choose "Customize Now", and click "Next".

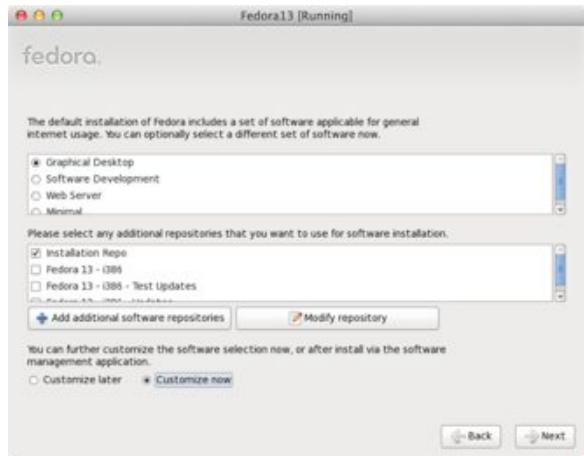

13. Deselect all other applications except "Editors" and "Graphical Internet" under Applications

package. Keep other packages default.

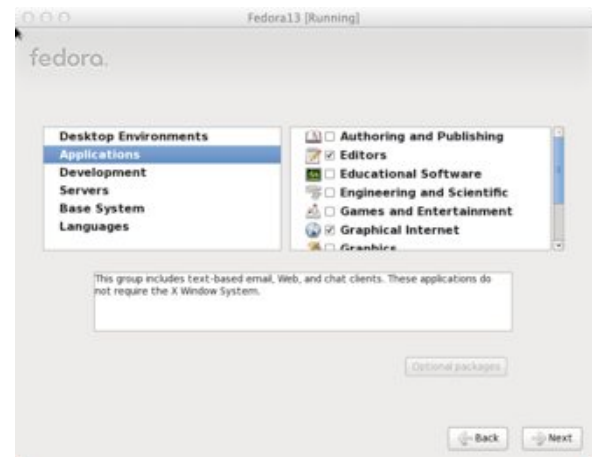

14. Hit the "Next" button. The installation process will take about 30-40 minutes (depending on your computer specs and the selected packages).

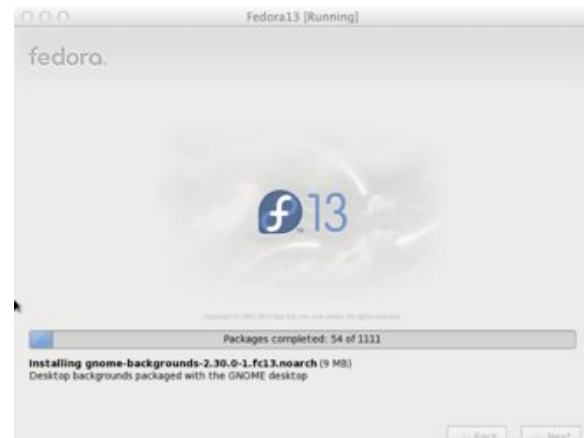

15. When the installation is over, you will get a "Congratulations, the installation is complete" screen. Click the "Reboot" button and your computer will automatically restart...

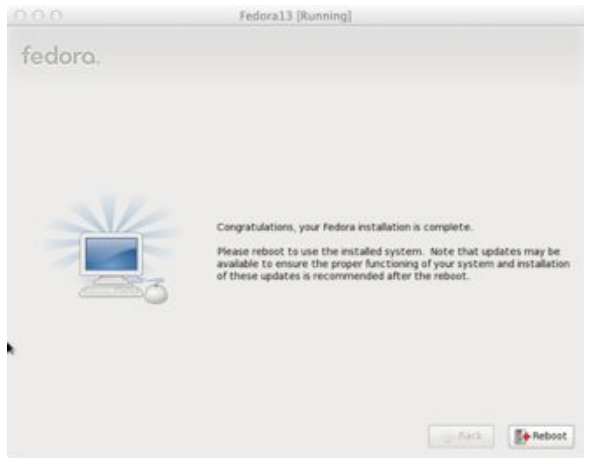

#### 16. A (Install on Flash Drive):

When the computer reboot, Remove the DVD from your optical drive. And boot your computer from the flash drive.

#### **B** (Install on VirtualBox):

The new Fedora system will boot directly.

17. In a few seconds you will see the First Boot Configuration Wizard. Click "Forward" on the Welcome screen... Follow the screen to accept license, create a user, and setup date, time. Send your hardware profile to the Fedora Project *(optional)*

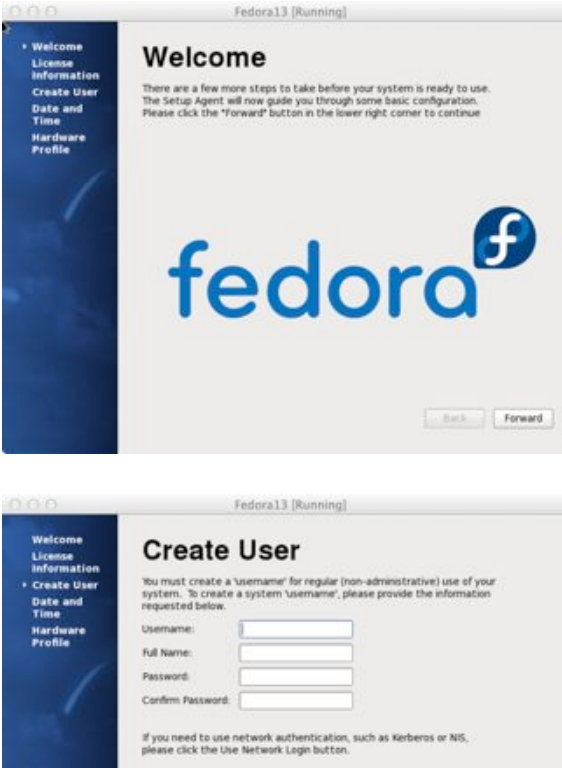

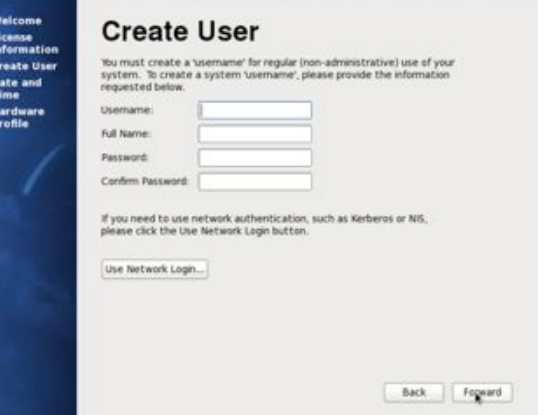

18. Click "Finish" and you will see the login screen. Enter the password for the regular user you've

#### just created to login the system.

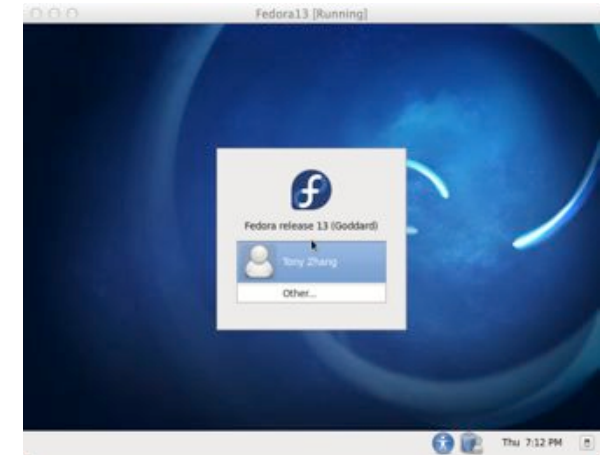

19. **A (Install on Flash Drive):** 

Go to the computer manufacture website to download and install Linux driver (Optional).

#### **B** (Install on VirtualBox):

On the "Device" menu of VirtualBox VM, click "Install Guest Addition CD Image"

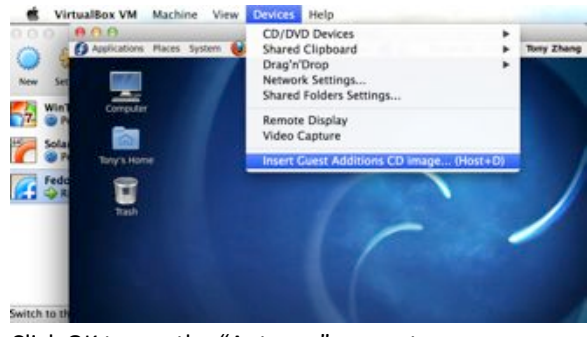

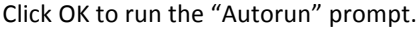

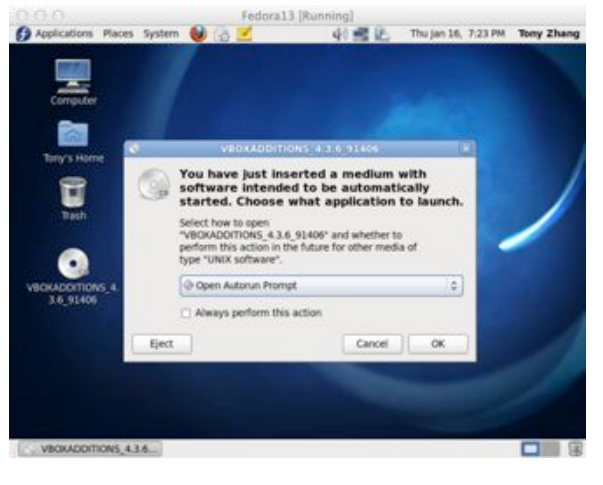

#### Click "Run" to continue.

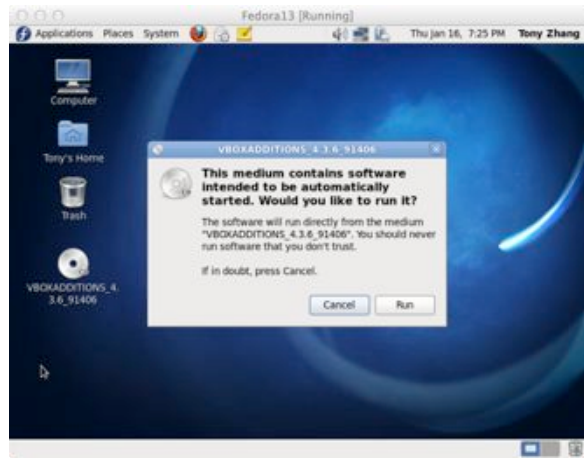

Type the root password to authenticate.

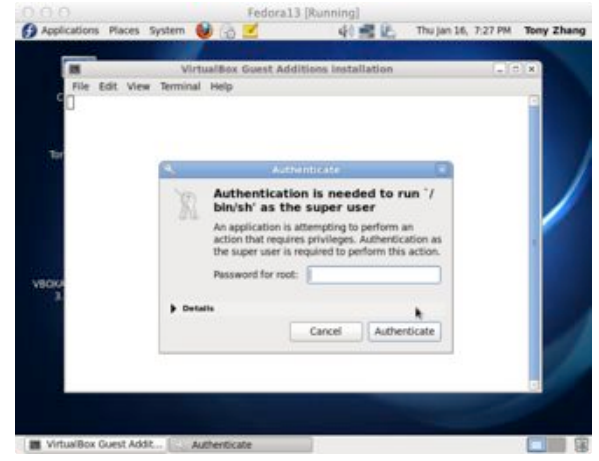

When the installation is done. Press "Enter" to close the window. And reboot your virtual machine.

All done. Enjoy you new Fedora system.